# For Confidential Condition Cur Construction

# **Contents**

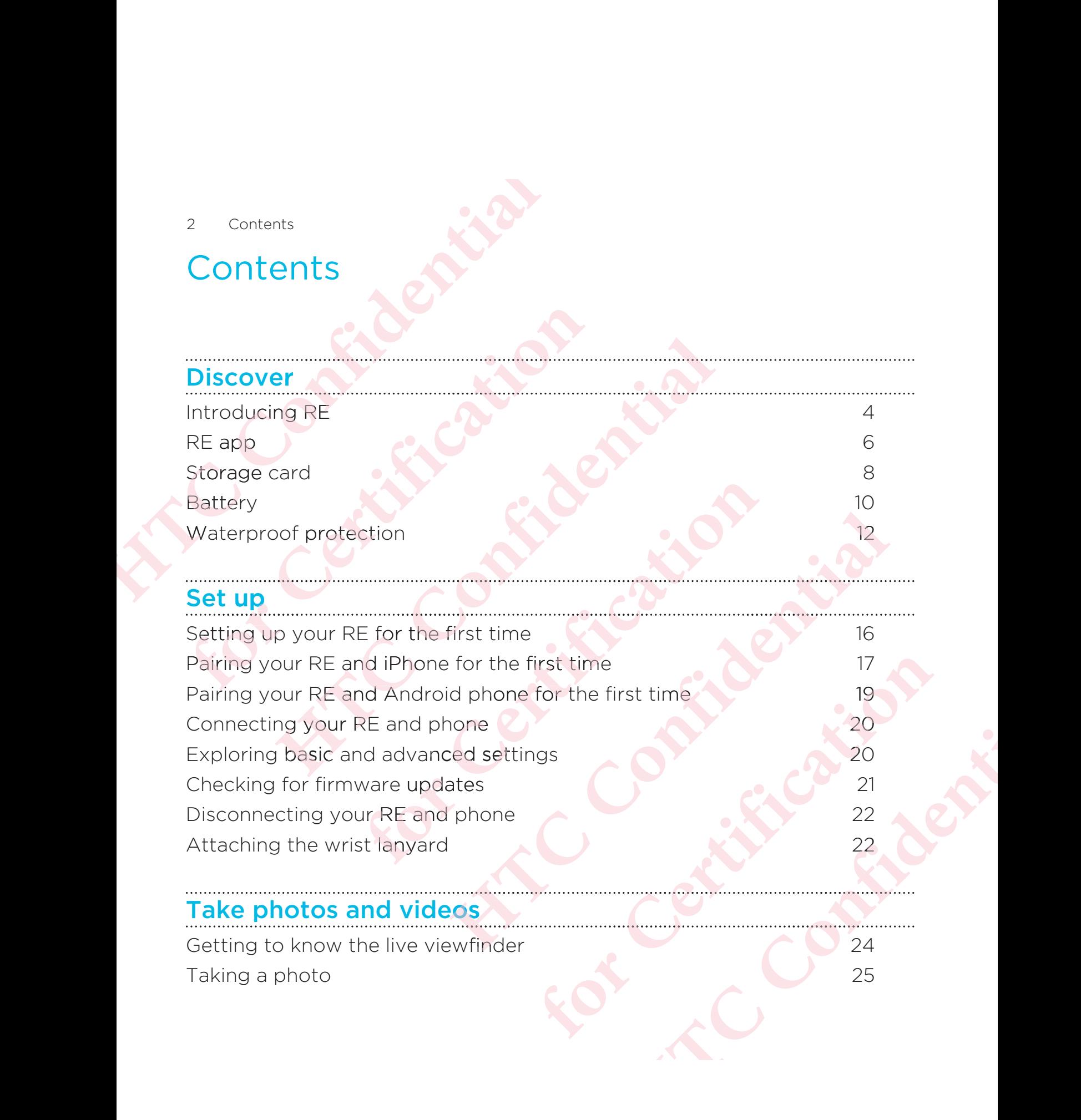

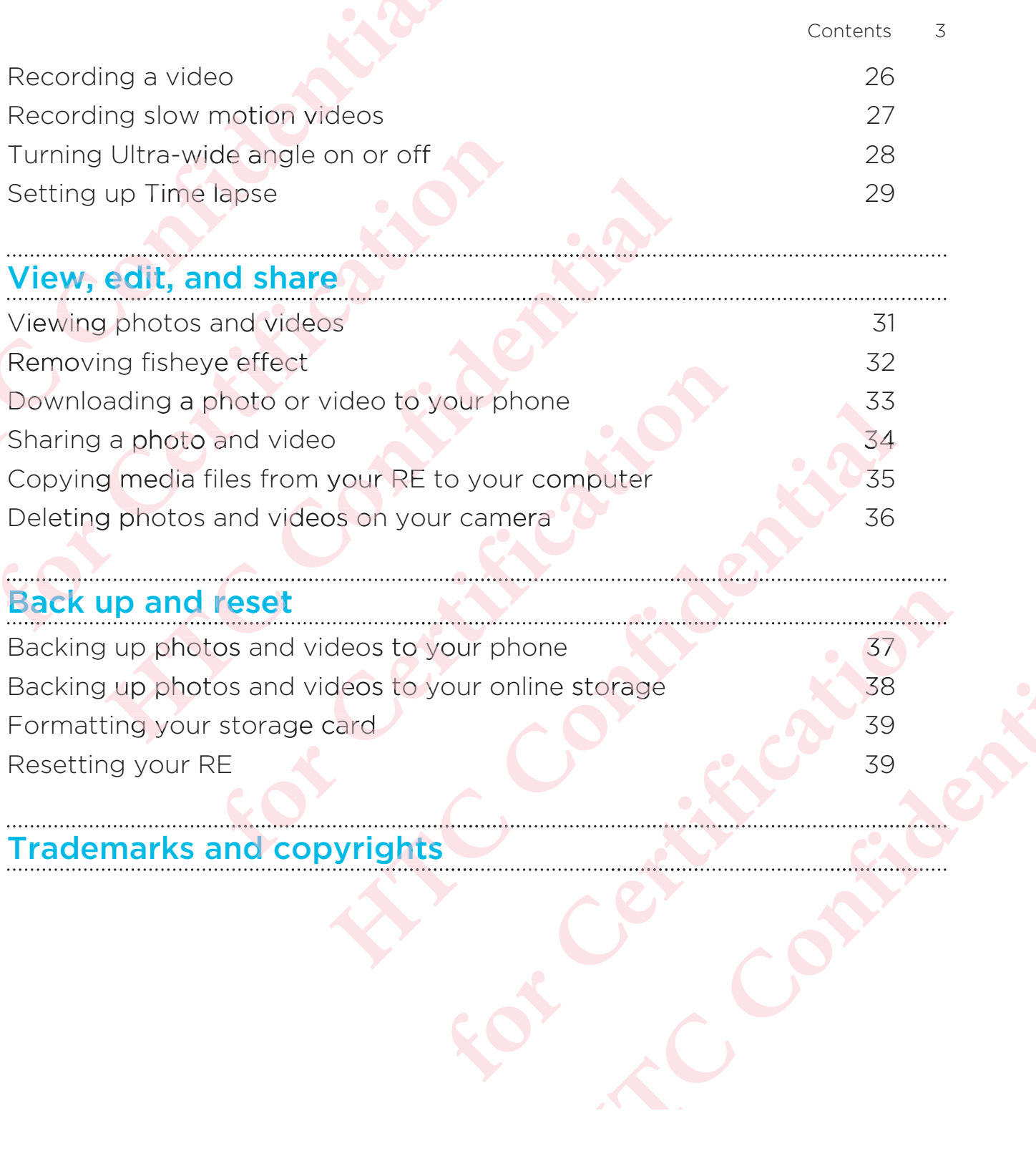

Discover  $\overline{4}$ 

# **Discover**

# **Introducing RE**

There's a new way to capture life's priceless moments—and that's with RE.<br>With it, you can step out from behind the scene and live life in full view.

Here are the parts and features that you need to know about your remarkable little camera.

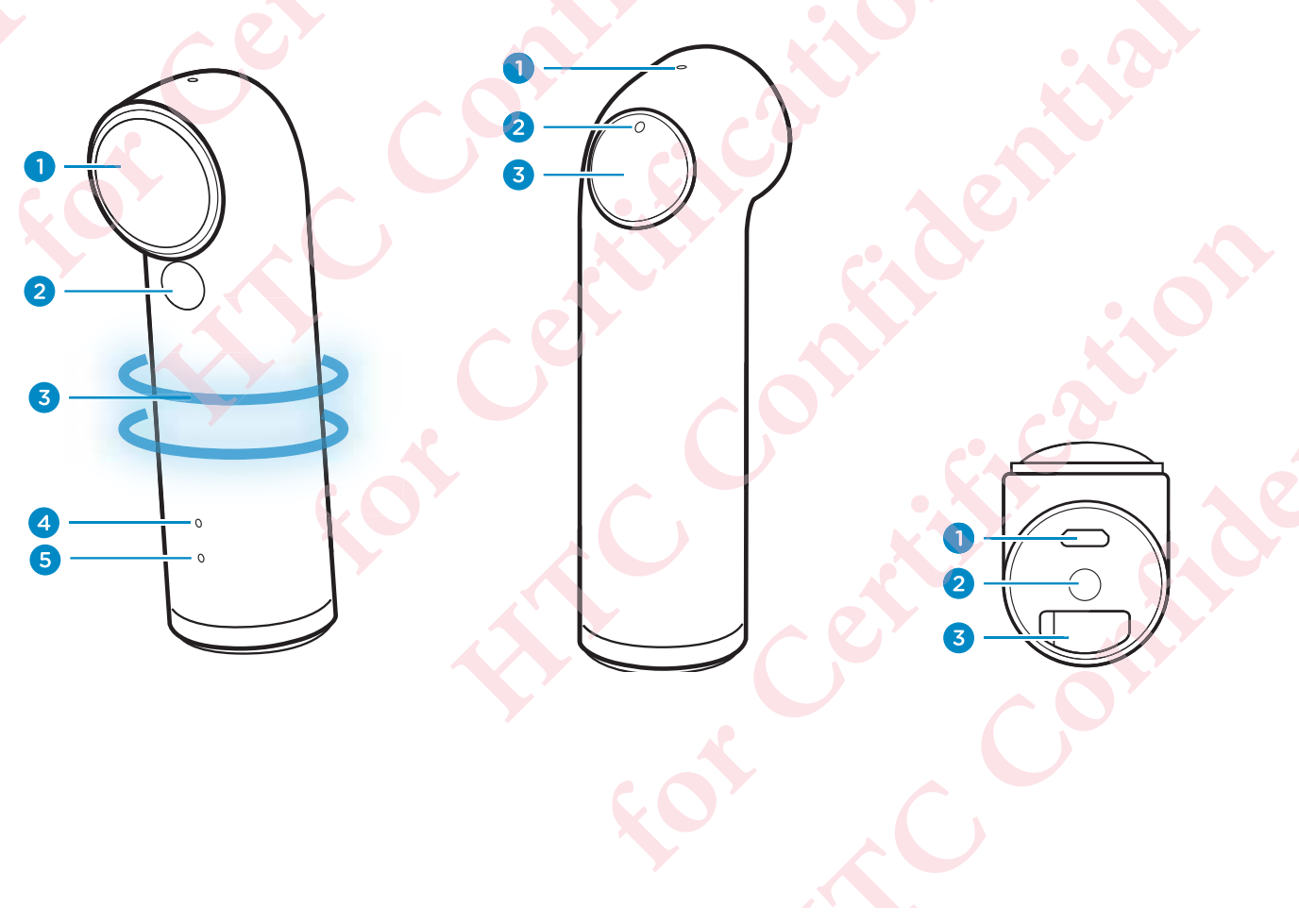

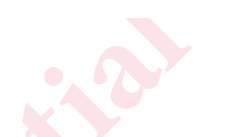

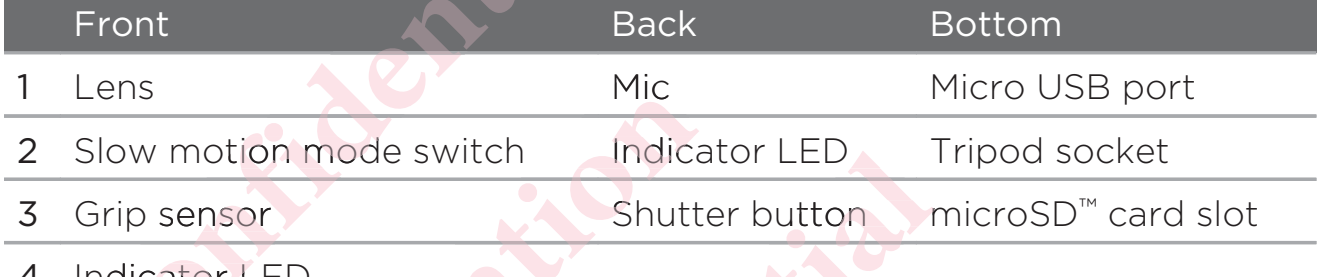

- Indicator LED
- Speaker 5

#### Key features at a glance

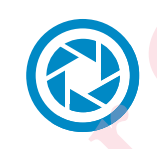

#### Instant On

RE is always ready for your next big moment. After your firsttime setup, you only have to hold it by the grip sensor and it is automatically switched on.

#### Slow motion recording

Add a cinematic flair to your action videos. Switch to Slow motion mode and record slow motion videos on the fly.

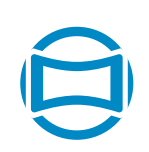

#### Ultra-wide angle

Stop framing a moment in small boxes. Capture an Ultra-wide angle view of what's in front of you.

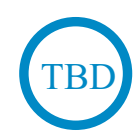

#### Time lapse

Beautiful night sky? Switch to Time lapse mode, customize your camera settings, and let your RE take sequential shots of the night sky for an extended period of time.

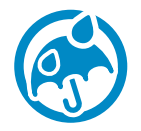

#### Waterproof

Take RE to your next snorkeling adventure for snapshots of what you see underwater. what you see underwater.<br>Just don't forget to prepare it before you soak it. See

Waterproof protection on page 12 for details about waterproof protection. water **6** Discover<br> **ANO**<br> **ANGO**<br> **ANGO**<br> **ANGO**<br> **ANGO**<br> **ANGO**<br> **ANGO**<br> **ANGO**<br> **ANGO**<br> **ANGOC DISCOVER CONSISTED ANGOC DISCOVER CONSISTED ANGLE POSTAGE<br>
<b>ANGOC DISCOVER CONSISTED ANGOLE DISCOVER CONSISTED ANGLE POSTAGE CONS Example 19 Alternative State State State State State State State State State State State State State State State State State State State State State State State State State State State State State State State State State Name of**<br>
State of the view of the view of the view of the view of protection<br>
or the view of the view of the view of the view of the view of the view of the view of the view of the view of the view of the view of the vi Waterproof<br>
Take RE to your next snorkel<br>
what you see underwater.<br>
Just don't forget to prepare i<br>
Waterproof protection on pa<br>
waterproof protection.<br>
Easy pairing with iPhone<sup>®</sup> or<br>
Enjoy the RE experience on y<br>
page 6 **Solution**<br> **Solution**<br> **Solution**<br> **Solution**<br> **Solution**<br> **Solution**<br> **Solution**<br> **Solution**<br> **Solution**<br> **Solution**<br> **Solution**<br> **Solution**<br> **Solution**<br> **Solution**<br> **Solution**<br> **Solution**<br> **Solution**<br> **Solution Solution**<br> **Solution**<br> **Solution**<br> **Solution**<br> **Solution**<br> **Solution**<br> **Solution**<br> **Solution**<br> **Solution**<br> **Solution**<br> **FORE Experience on your phone, too.**<br> **Solution**<br> **RE Experience on your phone, too.**<br> **Solution** 

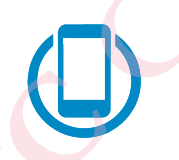

#### Easy pairing with iPhone® or Android™

Enjoy the RE experience on your phone, too. See RE app on page 6 to learn more about it.

#### **RE** app

Download the RE app on your phone and explore exciting features you can do with your RE. The RE app is available on the App Store and Google Play™. vith your RE. The RE app is available on the App Store and<br>gle Play™.<br>■ View and take photos and videos via the live viewfinder. Waterproof<br>
Take RE to your next snorkel<br>
what you see underwater.<br>
Just don't forget to prepare i<br>
Waterproof protection on pa<br>
waterproof protection.<br>
Easy pairing with iPhone® or<br>
Enjoy the RE experience on y<br>
page 6 to Whaterproof<br>
Waterproof<br>
Take RE to your next snorkeling adventure for<br>
what you see underwater.<br>
Just don't forget to prepare it before you soal<br>
Waterproof protection on page 12 for details a<br>
waterproof protection.<br>
Eas what you see underwater.<br>
Just don't forget to prepare it before you soak it. See<br>
Waterproof protection on page 12 for details about<br>
waterproof protection.<br> **Easy pairing with iPhone' or Android"**<br>
Enjoy the RE experienc In the proof protection on page 12 for details about<br>proof protection on page 12 for details about<br>proof protection.<br>the RE experience on your phone, too. See RE app on<br>6 fo learn more about it.<br>Eapp on your phone and exp Framerica Bout it.<br>
The more about it.<br>
The view phone and explore exciting features you can<br>
app is available on the App Store and<br>
notos and videos via the live viewfinder.<br>
The lapse.<br>
The lapse.<br>
The lapse of your RE.<br> **ΑΝΌΌϕϔόϏϊϋϔϚϏ**

What you can do with it:

- -
- -• View, edit, and share photos and videos.
- -Set up and capture Time lapse.
- -**Customize the settings for your RE.**
- -Check firmware updates for your RE.
- -And more!

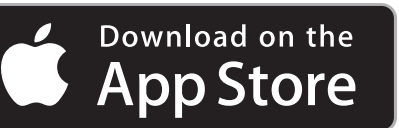

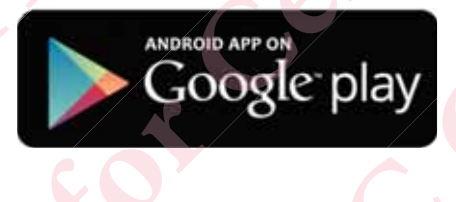

Discover 7

#### Downloading the RE app on your iPhone

- $\overline{p}$ Before downloading the RE app, please make sure that your phone meets the minimum system requirements indicated in the RE app's download page from the App Store.
	- On your phone, open the App Store.  $1$ .
	- $2.$ Search for the RE app.
	- $\overline{3}$ . Tap FREE > INSTALL to download and install the RE app.

After successfully installing RE app on your iPhone, tap the RE app icon le on your Home screen.

Now, you are ready to pair and connect your iPhone and your RE. See Pairing your RE and iPhone for the first time on page 17 to check out how

Downloading the RE app on your Android phone

- $\overline{p}$ Before downloading the RE app, please make sure that your phone meets the minimum system requirements indicated in the RE app's download page from Google Play.
	- On your phone, open the Play Store app.  $1.$
	- Search for the RE app.  $2<sup>1</sup>$
	- $\overline{5}$ . Tap Install to download and install the RE app.

#### 8 Discover

4. Tap Accept.

> After successfully installing the RE app on your phone, tap the RE app icon **Ie** on your Home screen or Apps screen.

Now, you are ready to pair and connect your Android phone and your RE. See Pairing your RE and Android phone for the first time on page 19 to check out how.

#### **Storage card**

RE may already have a microSD card preinstalled.

RE will not operate without a microSD card. Check and be sure  $\boxtimes$ that a microSD card is inserted.

#### Inserting the microSD card

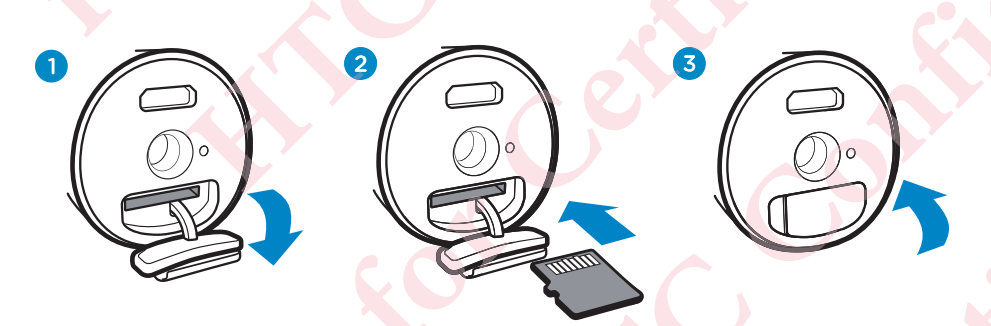

Open the microSD card slot cover located at the bottom of your  $1.$ RF.

Insert a microSD card with the gold-plated side facing the same  $2.$ direction as the lens.

The card will make a slight clicking sound when it's securely inserted.

Close the slot cover by pressing down to lock it in place.  $\overline{3}$ .

Please be sure to securely close the slot cover to prevent damage from water and dust.

Removing the microSD card

Open the microSD card slot cover, and then push the card in to eject it.

#### $10<sup>°</sup>$ Discover

#### **Battery**

Your RE comes with a non-removable battery. To efficiently manage battery consumption, RE automatically powers on when you hold it by the grip sensor and enters standby mode when you leave it idle for certain period of time.

# Charging the battery

Connect your RE to a power source using the supplied micro USB cable.

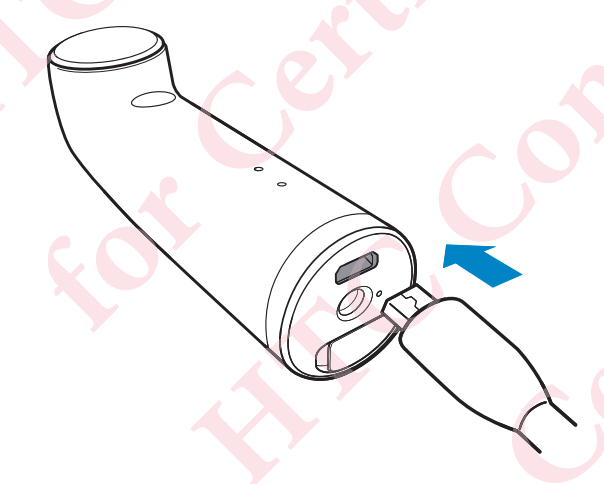

The indicator LED turns green when your RE is fully charged.

#### Checking the battery status

Hold your RE to check the battery status. The indicator LED will show:

Battery level is above 50%. Green

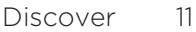

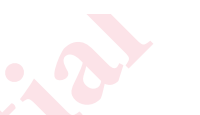

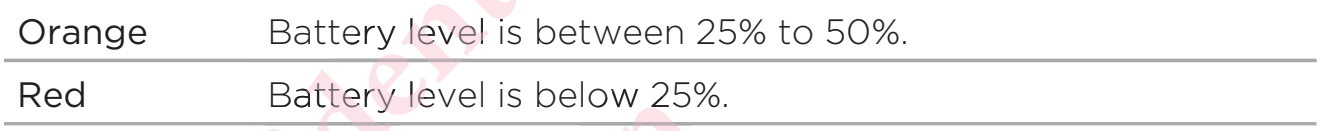

If you're already holding your RE and you want to check the battery status, please set it down for 30 seconds. When you pick it up again, you'll see the battery indicator LED.

You can also check the battery status of your RE from the RE app. The battery status icon is shown above the live viewfinder.

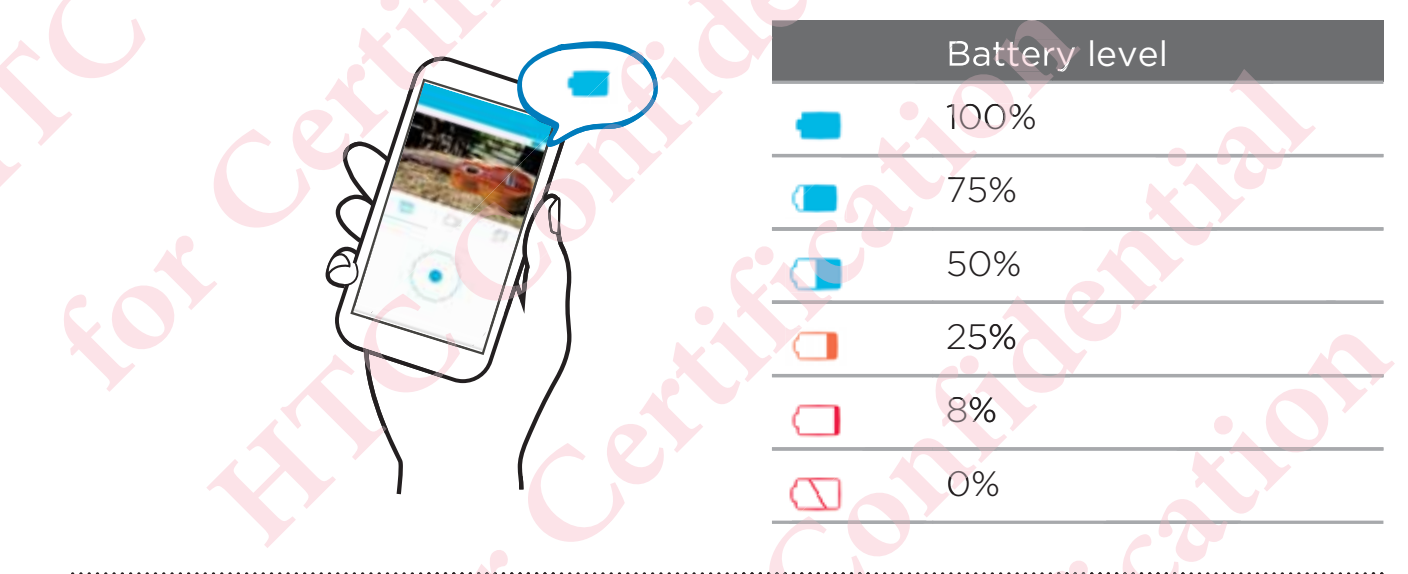

Is there a way to power off while I'm holding my RE?

Yes, you can do this by setting your RE to Airplane mode from the RE app's Camera settings.

To exit Airplane mode, though, you will need to press and hold the Shutter button for two seconds to power on your RE.

#### $12$ Discover

#### **Waterproof protection**

RE has IPX7 waterproof capabilities. This means that you can safely use it when immersed in water under the following conditions:

- Fresh water or Sea water only ٠
- Maximum water depth: 1 meter (3.2 feet)
- Maximum time underwater: 30 minutes
- Water temperature: 15°C 35°C (59°F 95°F)

This rating does not ensure the waterproof performance of RE or that RE will be free from damage or trouble under all conditions.

#### **Aterproof precautions**

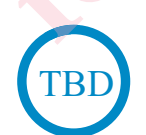

Tightly close the microSD card slot cover.

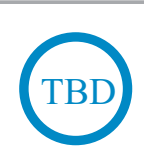

Keep the microSD card dry.

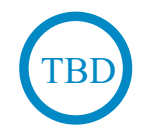

Fasten a waterproof cap (sold separately) if you're going beyond 1 meter of water.

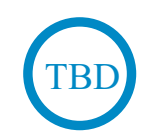

Securely hold your RE while underwater by attaching the supplied lanyard and wearing it on your wrist. See Attaching the wrist lanyard on page 22 for more details.

# Things to avoid

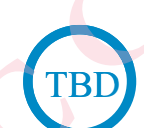

Avoid immersing RE or letting the USB port come into contact with liquid chemicals such as liquid soap or detergent.

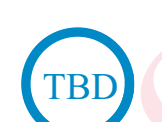

Never immerse RE in hot springs, or any liquid besides water (such as alcohol, drinks, etc.).

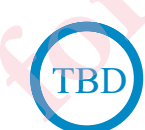

Do not jump into water with RE or subject it to high water pressure conditions such as rapids or waterfalls. Subjecting RE to excessive shock, vibration or pressure by dropping or hitting it, may affect waterproof performance.

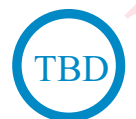

Keep away from dust and sand.

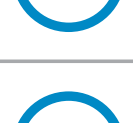

`B

Do not charge RE underwater.

#### $14$ Discover

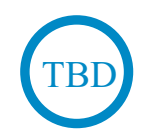

Do not open the microSD card slot cover underwater or in areas exposed to water spray, high winds, dust or sand. Also, do not insert a wet microSD card in RE.

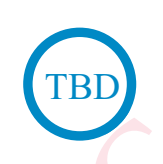

RE does not float in water. Do not drop RE into water.

# Cleaning and drying after exposing RE to water

Always clean your RE after using underwater. Some water, especially salt water, is corrosive to electronics and can result in damage to your RE.

- It is recommended to clean your RE within 60 minutes of underwater use.
	- In case the USB port has had contact with salt water or liquid chemicals, rinse using fresh water. These contaminants may damage the connector pins.
	- Make sure to let the USB port dry completely before using the port.
- Immerse your RE in fresh water, with its microSD card slot cover  $1_{\cdot}$ tightly sealed.
- Leave your RE submerged in a basin for about 10 minutes.  $2.$
- $\overline{3}$ . Shake off the water caught in the USB port.

15 Discover

Wipe off water droplets with a soft cloth and dry your RE in a well-<br>ventilated place.  $\overline{4}$ .

# Set up

P

#### Setting up your RE for the first time

RE will not operate without a microSD card.

- Confirm that there is a microSD card inserted in your RE.  $1<sub>1</sub>$ If you need to insert a card, see Inserting the microSD card on page 8 for details.
- Fully charge the battery using the supplied USB cable.  $2.$
- Press and hold the Shutter button for two seconds to power on for  $\overline{3}$ . the first time.

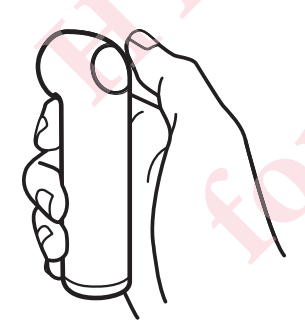

For subsequent use, simply hold your RE by the grip sensor and it will instantly power on.

#### Pairing your RE and iPhone for the first time

Before pairing, be sure that:

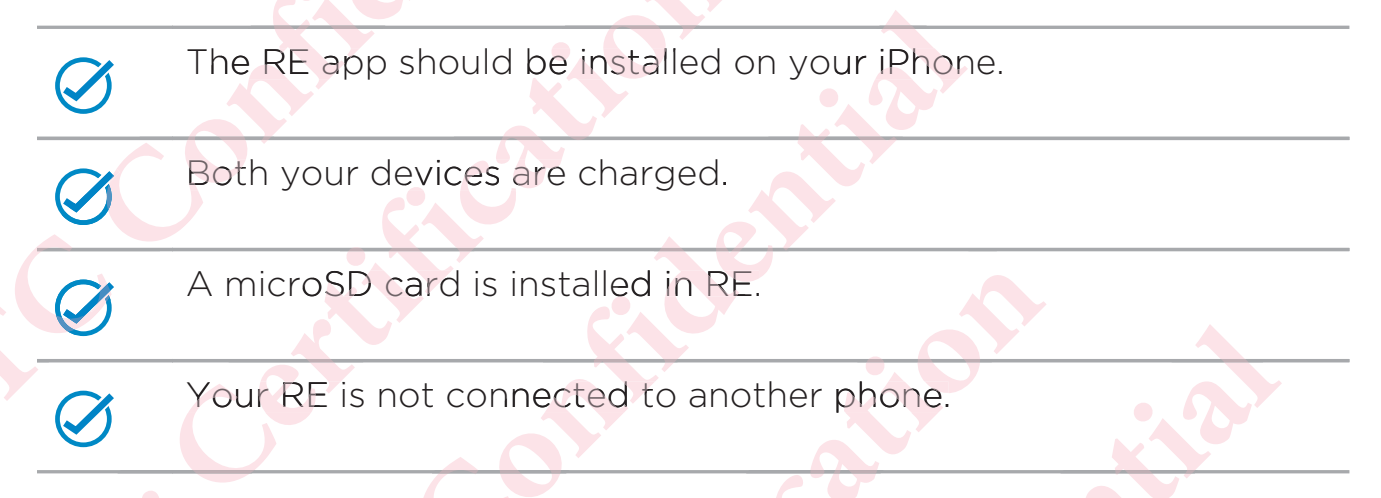

You won't be able to connect to the Internet while you're connected to the Wi-Fi® network of your RE.

- On your iPhone, go to Settings > Bluetooth, and then tap the  $1<sub>1</sub>$ Bluetooth<sup>®</sup> switch to turn it on.
- Press the Home button, and then tap the RE app icon.  $2.$
- $\overline{3}$ . Hold your RE by the grip sensor.
- When you see a prompt to turn on push notifications from the RE  $4.$ app, tap OK.
- Tap Next. 5. Your iPhone scans nearby devices.
- - 6. Select the name of your RE from the list of detected devices.
	- 7. Set a password, and then tap OK.

You'll see the screen that prompts you to connect to your iPhone to the Wi-Fi network of your RE camera. The name and password you'vee set is also displayed on screen. 18 Set up<br>
6. Select the name of your RE from the<br>
7. Set a password, and then tap OK.<br>
You'll see the screen that prompts y<br>
to the Wi-Fi network of your RE can<br>
you'vee set is also displayed on scre<br>
8. Press Home butto

- 8. Press Home button of your iPhone, and then tap Settings > Wi-Fi.
- 9. Be sure that Wi-Fi is on, then select the name of your RE from the list. list
- 10. Enter the password you've set for RE, and then tap Join.
- 11. Press Home button of your iPhone, and then tap the RE app icon to start using the app with your RE camera. to start using the app with your RE camera.<br>
Pairing devices is done only once. The next time you use your RE and your

phone, you only have to connect them. See Connecting your RE and phone on page 20 to know how. **Solumon Solumon Solution**<br> **6.** Select the name of your RE from the list of<br> **7.** Set a password, and then tap OK.<br>
You'll see the screen that prompts you to c<br>
to the Wi-Fi network of your RE camera. The you'vee set is AN Set up<br> **AN Set up**<br> **AN Set up** and the name of your RE from the list of detected d<br> **A** Set a password, and then tap OK.<br>
You'll see the screen that prompts you to connect to y<br>
to the Wi-Fi network of your RE camera You'll see the screen that prompts you to connect to your iPh<br>to the Wi-Fi network of your RE camera. The name and passy<br>you'vee set is also displayed on screen.<br>Press Home button of your iPhone, and then tap Settings > W **AN THE MIND AND THE CONDUCTS AND AN ANOTEST AND AN ANOTHER AND CONDUCTS** AND AN ANOTHER THE NEW PART ON THE PASSWORD SCRED THE NON-RESERVED TO A DISPONSIVE ON THE POSSWORD WON VE SET ON THE POSSWORD WONDUCT PHONE, and th A Sources the next time you use your RE app icon **representation**<br>app with your RE camera.<br>Inly once. The next time you use your RE and your<br>connect them. See Connecting your RE and phone<br>v. The next time you use your RE and your<br>Hem. See Connecting your RE and phone<br>COMMON READ phone<br>COMMON READ phone

#### Pairing your RE and Android phone for the first time

Before pairing:

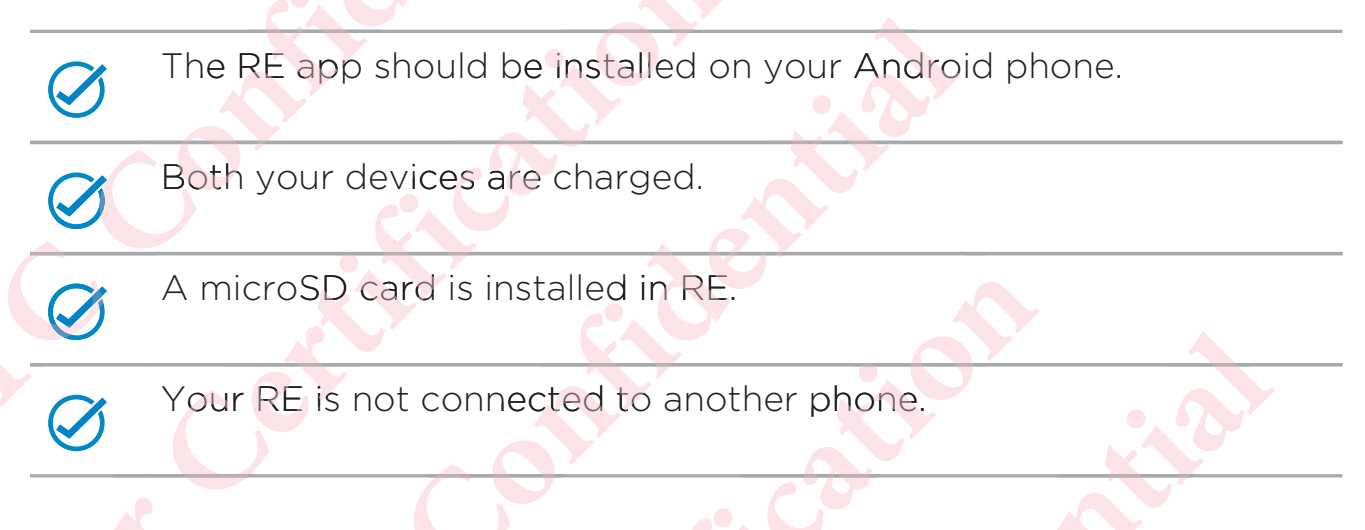

- Open the RE app.  $1.$
- Hold your RE by the grip sensor.  $\overline{2}$ .
- $\overline{3}$ . Tap Get Started.
- $\overline{4}$ . Tap Next.

Your phone scans nearby devices.

- Select the name of your RE from the list of detected devices. 5.
- 6. Set a password, and then tap OK.
- Start using the app with your RE camera. 7.

Pairing devices is done only once. The next time you use your RE and your phone, you only have to connect them. See Connecting your RE and phone on page 20 to know how.

#### **Connecting your RE and phone**

The RE app remembers the RE camera you've paired.

Before connecting, be sure that:

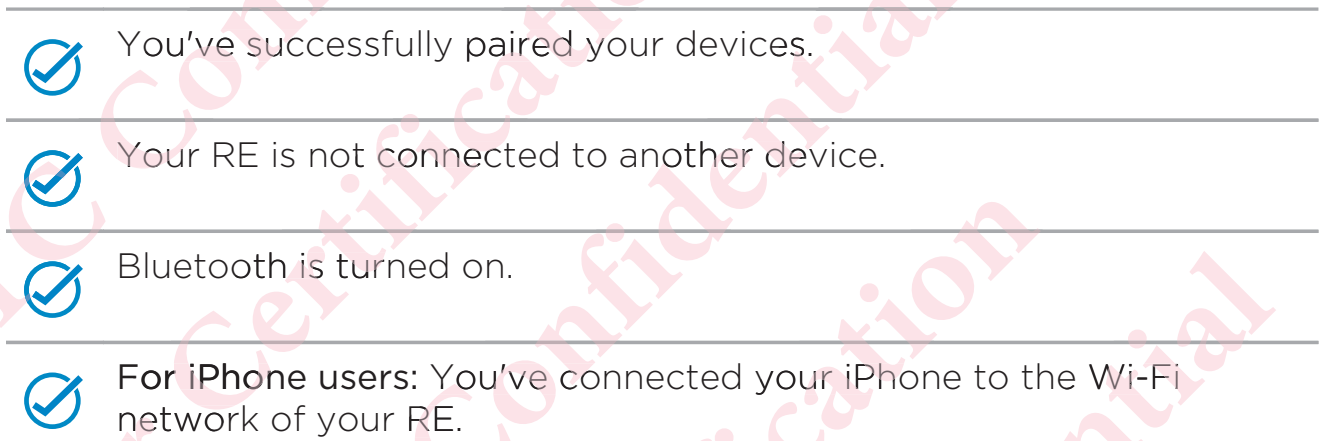

- Hold your RE by the grip sensor.
- Open the RE app. 2.

You'll see the live viewfinder in action or your photos and video thumbnails in your gallery once you have connected your devices.

#### **Exploring basic and advanced settings**

The RE give you options to customize the photos and videos you with the RE camera. Go to settings and check out the settings you can customize.

1. Connect your phone and your RE.

 $2.$ To go to Settings:

 $\mathsf{Tap}$   $\equiv$  while your phone is in portrait orientation.

Tap @ while your phone is in portrait orientation.

# **Checking for firmware updates**

A firmware update for your RE includes improved features and bug fixes. Always remember to keep your RE up-to-date.

Before installing firmware updates:

Check that your phone and your RE have approximately 50% battery power.

A microSD card is inserted in your RE.

- Connect your phone and your RE.  $\mathbf{1}$ .
- $2.$ To go to Settings:

Tap  $\equiv$  while your phone is in portrait orientation.

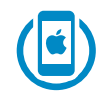

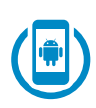

Tap @ while your phone is in portrait orientation.

- 3. Tap Advanced settings. **Example 18 Advanced settings.**
- 4. Tap Check for updates.
- 5. If there's an available firmware update, tap Update now.
- 6. Wait until the firmware update is complete.

#### Disconnecting your RE and phone

1. Open the Notification center on an iPhone or your Notification panel on an Android phone. **Example 12 Set up ANOTE 12 Set up ANOTE 12 Set up ANOTE 12 Set up 14 Set up and ANOTE 12 Set up dates.<br>
4. Tap Check for updates.<br>
5. If there's an available firmware update is co<br>
<b>Disconnecting your RE and phone** Set up<br>
Tap <sup>(3)</sup> while your phone is in port<br>
3. Tap Advanced settings.<br>
4. Tap Check for updates.<br>
5. If there's an available firm ware update, tap<br>
6. Wait until the firm ware update is complete.<br>
Disconnecting your RE AN THE TREAT CONDUCT THE WATER THE WATER THE WATERDAY OF THE WATERDAY OF THE AT A THE CHECK for updates.<br> **A.** The Check for updates.<br> **A.** The Check for updates.<br> **A.** The Check for updates.<br> **A.** The Check for updates.<br> Tap Advanced settings.<br>
Tap Check for updates.<br>
If there's an available firmware update, tap Update now.<br>
Wait until the firmware update is complete.<br> **onnecting your RE and phone**<br>
Open the Notification center on an iPhon meed settings.<br>
k for updates.<br>
an available firmware update, tap Update now.<br>
the firmware update is complete.<br> **g your RE and phone**<br>
Notification center on an iPhone or your Notification<br>
an Android phone.<br>
a notificati FRE and phone<br>
ation center on an iPhone or your Notification<br>
oid phone.<br>
cation the RE is connected.<br> **lanyard**<br>
the supplied wrist lanyard into the tripod screw<br>
the box.<br> **CONTACT SCREW CONTACT SCREW CONTACT SCREEN SCR** 

You'll see a notification the RE is connected.

2. Tap  $\times$  to disconnect.

#### Attaching the wrist lanyard

1. Hook the end of the supplied wrist lanyard into the tripod screw that also came in the box.

- Set up 23
- $\overline{2}$ . Align the lanyard into the small groove of the tripod screw.
- $\overline{3}$ . Tightly fasten the tripod screw to your RE.

Take photos and videos 24

# Take photos and videos

# Getting to know the live viewfinder

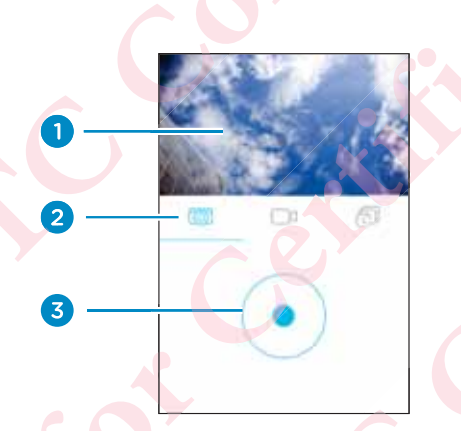

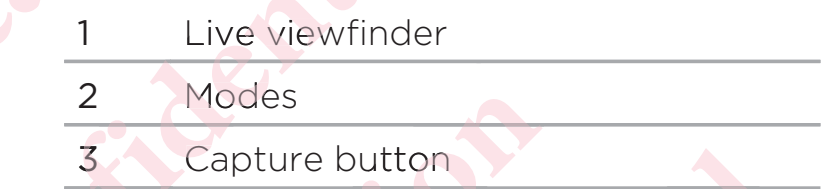

Turn your phone sideways to see a bigger live viewfinder.

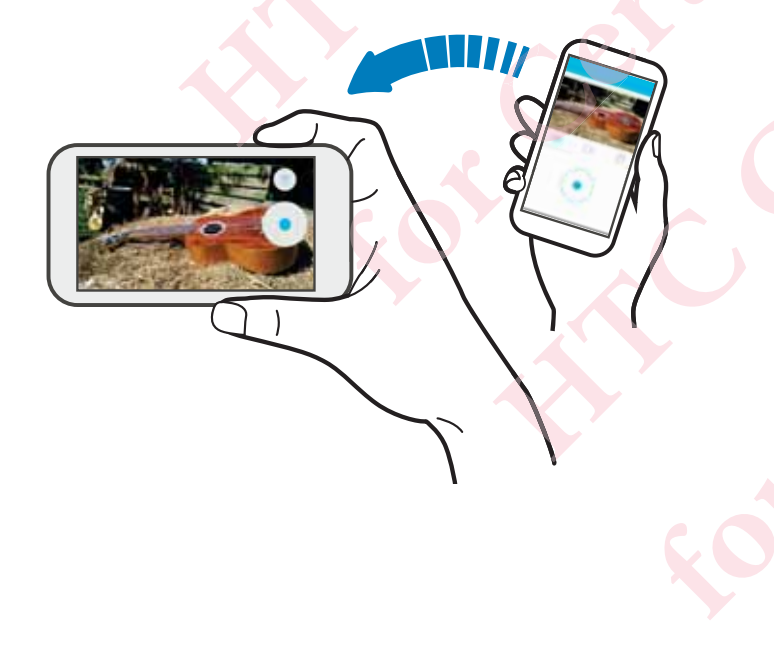

Turn your phone to portrait orientation again, and then tap  $\sum$  to see the gallery of the photos and videos you've taken with your RE.

#### Taking a photo

- 1. Hold your RE by the grip sensor.
- 2. Point your RE at what you want to capture.
- 3. Press the Shutter button. The indicator LED flashes and your RE clicks when a photo is taken. Take photos and videos 25<br>
Take photos and videos you've taken with your RE.<br> **Taking a photo**<br>
1. Hold your RE by the grip sensor.<br>
2. Point your RE at what you want to capture.<br>
3. Press the Shutter button.<br>
The indicat Turn your phone to portrait orientation again, and<br>gallery of the photos and videos you've taken wit<br>**Taking a photo**<br>1. Hold your RE by the grip sensor.<br>2. Point your RE at what you want to capture<br>3. Press the Shutter bu Taking a photo<br>
1. Hold your RE by th<br>
2. Point your RE at w<br>
3. Press the Shutter k<br>
The indicator LED<br>
1. Connect your phor Take phot<br> **ANGO THE CONSERVIST CONSERVING THE CONSERVING CONSERVATOR**<br> **ANGO THE CONSERVIST CONSERVING CONSERVING CONSERVING CONSERVING CONSERVING CONSERVING CONSERVING CONSERVING CONSERVING CONSERVING CONSERVING CONSERV** PE by the grip sensor.<br>RE at what you want to contract the sensor.<br>PED flashes and your local want of the sensor of the sensor of the sensor of the sensor of the sensor of the sensor<br>Performance of the sensor of the sensor RE by the grip sensor.<br>RE at what you want to define that you want to define the sense of your last the sense of your last the sense of the sense of the sense of the sense of the sense of the sense of the sense of the sens the **overage of the state of the state of the state of the indicator** (FD) and the indicator  $\overline{AB}$  connect your phone and your RE clicks when a photo in the RE app<br>
Connect your phone and your RE.<br>
Tap (@) to go to the **χϚ** or RE by the grip sensor.<br>
or RE at what you want to capture.<br>
e Shutter button.<br>
cator LED flashes and your RE clicks when a photo is taken.<br>
app<br>
your phone and your RE.<br>
to go to the live viewfinder, if you're not yet

#### On the RE app

- 1. Connect your phone and your RE.
- 2. Tap **o** to go to the live viewfinder, if you're not yet in this view.
- 3. While your phone is in portrait orientation, check that you are in Photo mode. 3

Or, while holding your phone sideways, tap the button above  $\bullet$ , and then tap on.

- 4. Position your RE on a leveled surface, mount, or tripod.
- 5. Tap  $\bullet$  to take a photo.

The indicator LED flashes and your RE clicks when a photo is taken.

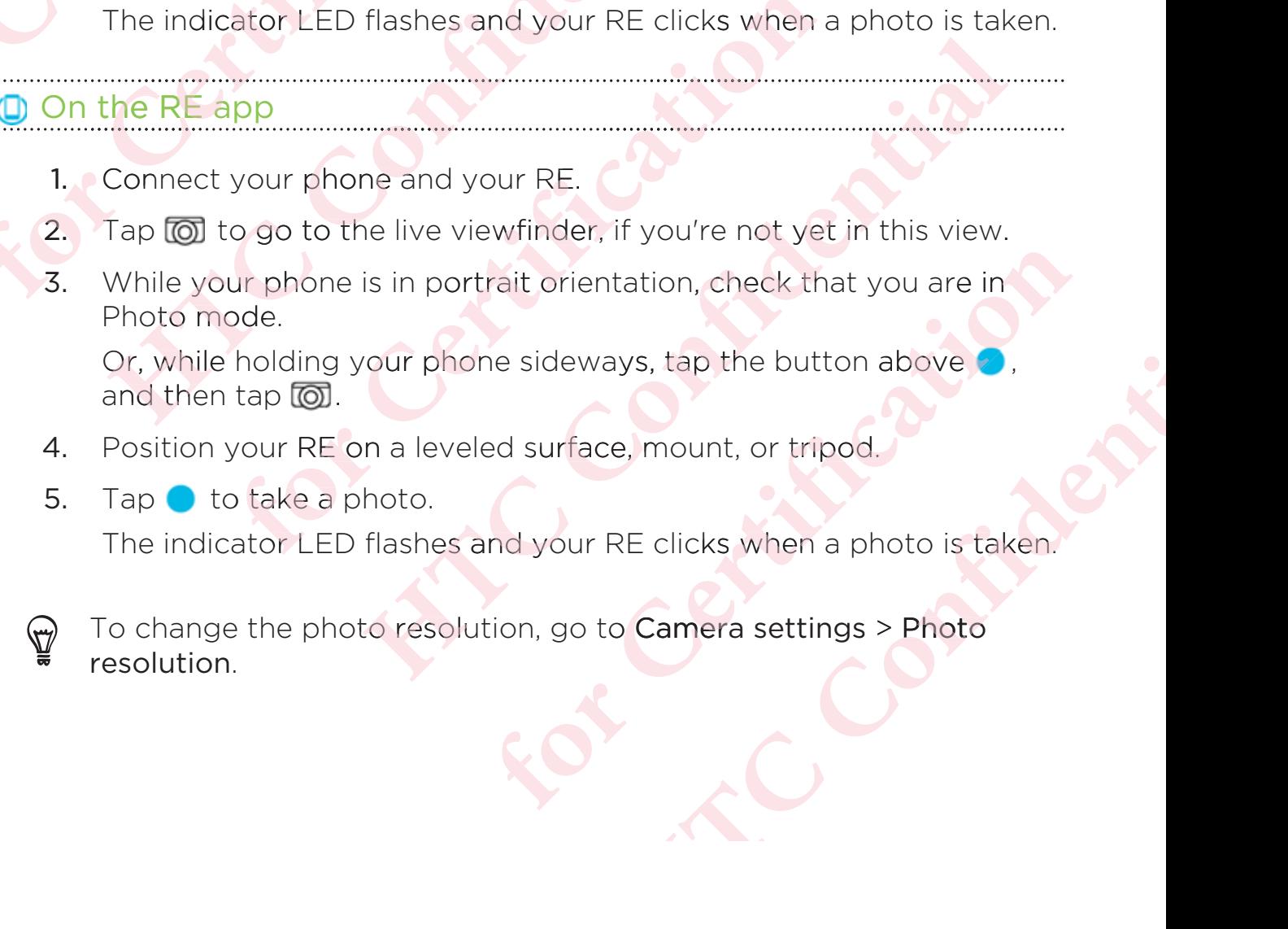

#### Recording a video

- 1. Hold your RE by the grip sensor.
- 2. Point your RE at what you want to capture.
- 3. Press and hold the Shutter button until recording starts. The indicator LED will turn red and your RE will beep. Take photos and videos<br> **Recording a video**<br>
1. Hold your RE by the grip sensor.<br>
2. Point your RE at what you want to c<br>
3. Press and hold the Shutter button ur<br>
The indicator LED will turn red and you<br>
4. Press the Shut Take photos and videos<br> **Recording a video**<br>
1. Hold your RE by the grip sensor.<br>
2. Point your RE at what you want to capture.<br>
3. Press and hold the Shutter button until recording.<br>
4. Press the Shutter button to stop re Press and hold the S<br>The indicator LED w<br>Press the Shutter by<br>The indicator LED the indicator LED the RE app **ΑΝΌΌϕϔόϏϊϋϔϚϏχϒ** ure.ntil record il Ferry Sensor.<br>Ferry that you want to cald the Shutter button unit<br>In the Shutter button units of the Shutter button to stop record<br>The Sutton to stop records the UK of the Share of the Share of the Share of the Share of th and the Shutter button unit<br>
F LED will turn red and yout<br>
utter button to stop reco<br>
F LED turns off and your<br>
F phone and your RE. Hold your RE by the grip sensor.<br>
Point your RE at what you want to capture.<br>
Press and hold the Shutter button until recording starts.<br>
The indicator LED will turn red and your RE will beep.<br>
Press the Shutter button to **FRE at what you want to capture.**<br> **ANDIC THE SURVE THE SURVER THE SURVER THE SURVER THED will turn red and your RE will beep.**<br> **Shutter button to stop recording.**<br> **ANDIC THE SURVER THE SURVER THE SURVER THEORY ON THE** 
	- 4. Press the Shutter button to stop recording. The indicator LED turns off and your RE beeps again. 1. Hold<br>
	2. Point<br>
	3. Press<br>
	The in<br>
	4. Press<br>
	The in<br>
	10. On the R 1. Hold your RE by the<br>
	2. Point your RE at wh<br>
	3. Press and hold the S<br>
	The indicator LED w<br>
	4. Press the Shutter bu<br>
	The indicator LED tu<br>
	<u>1.</u> Connect your phone

#### On the RE app

- 1. Connect your phone and your RE.
- 1. Connect your phone and your RE.<br>2. Tap @ to go to the live viewfinder, if you're not yet in this view.
- 3. While your phone is in portrait orientation, tap  $\Box$ 0 to switch to Video mode.

Video mode.<br>Or, while holding your phone sideways, tap the button above and then tap Video. Urrns off and your RE beeps again.<br>
The and your RE.<br>
the live viewfinder, if you're not yet in this view.<br>
is is in portrait orientation, tap **□** to switch to<br>
your phone sideways, tap the button above<br>
eo.<br>
on a levele

- and then tap Video.<br> **4.** Position your RE on a leveled surface, mount, or tripod.
- 5. Tap  $\bullet$  to record a video. The indicator LED turns red and your RE beeps.
- 6. Tap  $\blacksquare$  to stop recording. The indicator LED turns off and your RE beeps again.

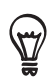

To change the video resolution, go to Camera settings > Video resolution.

# **Recording slow motion videos**

- $\mathbf{1}$ Hold your RE by the grip sensor.
- Press the Slow motion mode switch until the indicator LED turns  $2.$ blue.
- $\overline{3}$ . Press and hold the Shutter button until recording starts. The indicator LED will turn red and your RE will beep.
- Press the Shutter button to stop recording.  $\mathcal{A}_{\cdot}$ The indicator LED turns off and your RE beeps again.

O On the RE app

- $\mathbf{1}$ . Connect your phone and your RE.
- $2.$ Tap o to go to the live viewfinder, if you're not yet in this view.

While your phone is in portrait orientation, tap  $\Box$ <sup>0</sup> to switch to  $\overline{3}$ . Video mode.

Or, while holding your phone sideways, tap the button above and then tap  $\square$ 0

- Tap « to switch to Slow motion mode.  $\overline{4}$ .
- 5. Position your RE on a leveled surface, mount, or tripod.
- Take photos and videos 28
	- Tap to record a video. 6. The indicator LED turns red and your RE beeps.
	- Tap  $\blacksquare$  to stop recording. 7. The indicator LED turns off and your RE beeps again.

# Turning Ultra-wide angle on or off

- Connect your phone and your RE.  $1)$
- To go to Settings:  $2.$

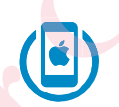

 $\mathsf{Tap} \equiv$  while your phone is in portrait orientation.

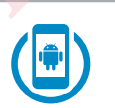

Tap @ while your phone is in portrait orientation.

- Tap Camera settings.  $\overline{3}$ .
- Turn the Ultra-wide angle switch on or off.  $\overline{4}$ .

#### **Setting up Time lapse**

Capture the motion of objects and scenes that slowly unfold before the human eyes. Think of the sunsets or blossoming flowers.

You can do that with Time lapse. It's a mode that automatically takes a series of photos at intervals within a period of time. These photos then become frames of your Time lapse video and you'll see movements play much faster.

Before you begin, be sure to:

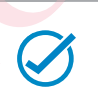

Both your devices are charged.

Your microSD has enough space available.

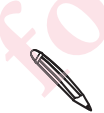

You can only set and capture Time lapse from the RE app.

- Connect your phone and your RE.  $\mathbf{1}$ .
- Tap o to go to the live viewfinder, if you're not yet in this view.  $2.$
- While your phone is in portrait orientation, tap a to switch to Time  $\overline{3}$ . lapse mode.

Or, while holding your phone sideways, tap the button above and then tap  $\overline{CD}$ .

 $\overline{4}$ . Tap **O**, and then customize your Time lapse settings.

- Take photos and videos 30
	- 5. Tap Set or OK.
	- Position your RE on a leveled surface, mount, or tripod. 6.
	- $7.$  $Tap$   $\bullet$

You can tap || if you need to pause capturing.

If you didn't select Stop recording automatically in Time lapse 8. settings, tap to manually stop your Time lapse.

# View, edit, and share

#### **Viewing photos and videos**

- Connect your phone and your RE.  $\mathbb{L}$
- Tap at to go your gallery, if you're not yet in this view.  $2.$
- $\overline{3}$ . Swipe up and down the screen to more thumbnails of photos and videos captured by your RE.

Notice that some thumbnails have small icons at their bottom left. These are media file indicators.

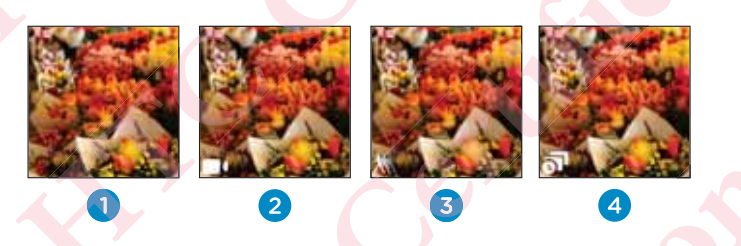

#### 1 Photo

2 Video

 $\overline{3}$ Slow motion video

- 4 Time lapse video
- Tap a thumbnail to view it in full screen.  $\overline{4}$ .
- 5. If you opened a video, tap the screen to see the playback controls.
- Tap < to go back to your gallery. 6. Or, swipe right or left to go to the next or previous item.

32 View, edit, and share

Sorting media by type

Easily locate a photo or video by filtering your gallery to display a particular media type.

From RE app's gallery, you can:

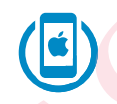

Tap the buttons bellow the screen to go to see thumbnails of the same media type.

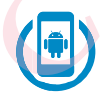

Tap  $\bullet$ , and then select a media type to show.

#### **Removing fisheye effect**

With Ultra-wide angle switched on, your captured photos or videos may appear like they were taken from a fisheye lens. This is because your RE is taking a wider a wider field of view.

You can easily "defish" a photo or video in RE app.

- Connect your phone and your RE.  $\mathbf{1}$
- $2.$ Tap at to go your gallery, if you're not yet in this view
- $\overline{3}$ . Tap the thumbnail of the photo or video to defish.
- $\mathsf{Tap} \mathbf{H}$ . 4.

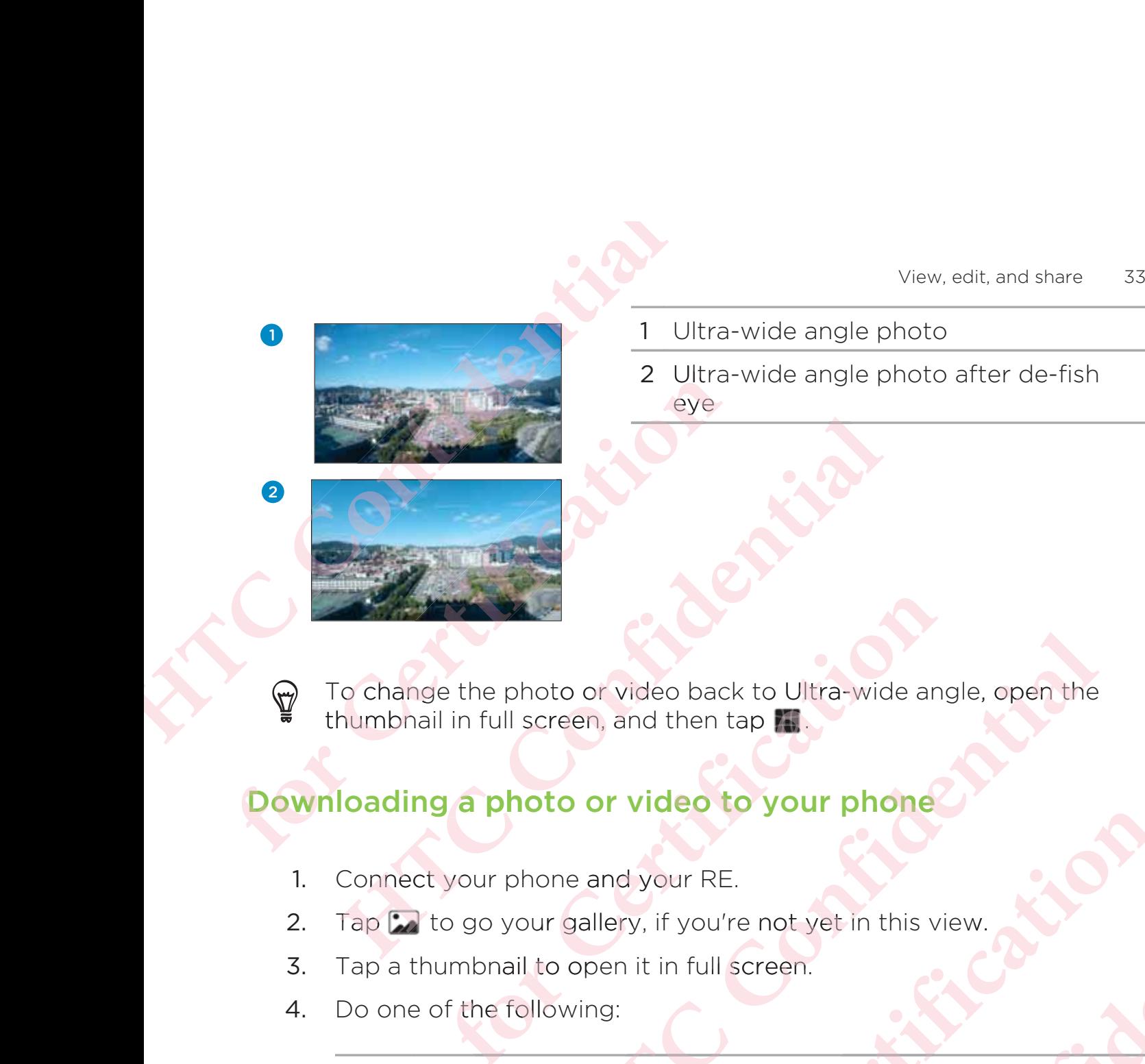

- 1 Ultra-wide angle photo
- 2 Ultra-wide angle photo after de-fish eye **V**<br>
1 Ultra-wide an<br>
2 Ultra-wide an<br>
eye

To change the photo or video back to Ultra-wide angle, open the thumbnail in full screen, and then tap  $\mathcal{F}_n$ .

# **Downloading a photo or video to your phone**<br>
1. Connect your phone and your RE.<br>
2. Tap 2 to go your gallery, if you're not yet in this<br>
3. Tap a thumbnail to open it in full screen.<br>
4. Do one of the following:

- 1. Connect your phone and your RE.
- 2. Tap **to** go your gallery, if you're not yet in this view.
- 3. Tap a thumbnail to open it in full screen. ull
- 4. Do one of the following:

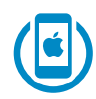

Tap **①** > Save Image to download. Tap OK when prompted to grant the RE app access to your phone's Photos app. When done, check the photo or video from your phone's Photos app. **AND THE SECTE OF A SECTED AND A SECTED AND A SECTION AND A SECTION AND THE SECTION OF A SAMPLE OF A SAMPLE OF A SAMPLE OF A SAMPLE OF A SAMPLE OF A SAMPLE OF A SAMPLE OF A SAMPLE OF A SAMPLE OF A SAMPLE OF A SAMPLE OF A In the case of the control of the control of the control of the control of the control of the polyon of the following:<br>
(b) your gallery, if you're not yet in<br>
the following:<br>
(b) > Save Image to download. Tap<br>
rant the hoto or video back to Ultra-wide angle, open the screen, and then tap <b>fill**<br>screen, and then tap **fill**<br>**loto or video to your phone**<br>**hone and your RE.**<br>**loto open it in full screen.**<br>**loto open it in full screen.**<br>**lot ϚϏ ϘΑΝΌΌϕϔόϏϊϋϔϚϏ** tos phon our **of the United States of the United States of the United States and United States of the United States of the United States of the United States of the United States of the United States of the United States of the United** 

#### 34 View, edit, and share

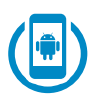

Tap  $\Box$  to download. When done, check the photo or video from your phone's media gallery app.

Downloading multiple items to your phone

#### From RE app's gallery, you can:

Tap  $\vee$ , and then select the files to download. Tap  $\uparrow$  > Save Image to download. Tap OK when prompted to grant the RE app access to your phone's Photos app.

When done, check the downloaded files from your phone's Photos app.

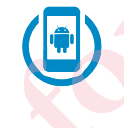

**13** 

 $\overline{a}$  Tap  $\frac{1}{2}$  > Save to phone. Select the items to download, and then tap Next to begin. When done, check the downloaded files from your phone's your phone's media gallery app.

#### Sharing a photo and video

- Connect your phone and your RE.  $1<sub>1</sub>$
- $2.$ Tap **b** to go your gallery, if you're not yet in this view.
- $\overline{3}$ . Tap a thumbnail to open it in full screen.

 $\mathcal{A}_{\cdot}$ You can:

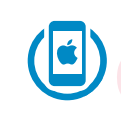

Tap n, and then select where you want to share it. Share the photo or video as you normally would on your selected platform.

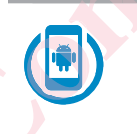

Tap <, and then select where you want to share it. Share the photo or video as you normally would on your selected platform.

Sharing multiple items

From RE app's gallery, you can:

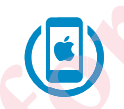

Tap  $\vee$ , and then select the files to share. Tap  $\mathbb{D}$  > Save Image to download.

Tap: > Share. Select the items to share, and then tap Next. Share the photos or videos as you normally would on your selected platform.

#### Copying media files from your RE to your computer

- Connect RE to the computer using the supplied USB cable.  $1<sup>1</sup>$ You'll see options for viewing or importing files on the computer screen.
- $2.$ Choose to view files.

#### 36 View, edit, and share

- Copy the files from yourRE to your computer. 3.
- After copying the files, safely disconnect RE from the computer. 4.

#### Deleting photos and videos on your camera

- Connect your phone and your RE.  $\overline{1}$ .
- Tap at to go your gallery, if you're not yet in this view.  $2.$
- To delete a single photo or video, tap a thumbnail, then tap  $\Box$ .  $\overline{3}$ .
- To delete multiple photos and videos, you can: 4.

Tap  $\vee$ , and then select the files to delete. Tap  $\Box$ .

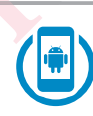

Tap: > Delete. Select the items to share, and then tap Next.

# Back up and reset

#### Backing up photos and videos to your phone

- Hold your RE, and then open the RE app on your phone.  $\mathbf{L}$
- $2.$ To go to Settings:

Tap  $\equiv$  while your phone is in portrait orientation.

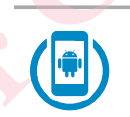

Tap @ while your phone is in portrait orientation.

- Tap Backup.  $\overline{3}$ .
- 4. Tap Auto backup to.
- 5. Tap This phone.

#### 38 Back up and reset

#### Backing up photos and videos to your online storage

- You need to set up your Dropbox<sup>™</sup> or Google Drive™ account on  $\overline{p}$ your phone.
	- Hold your RE, and then open the RE app on your phone.  $\mathbf{1}$ .
- To go to Settings:  $2.$

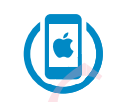

 $\text{Top} \equiv$  while your phone is in portrait orientation.

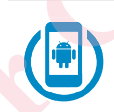

Tap @ while your phone is in portrait orientation.

- Tap Backup. 3.
- Tap Auto backup to. 4.
- 5. Choose an online storage.
- Follow the onscreen instructions to set up and link your account. 6.

#### **Formatting your storage card**

- $\overline{p}$ Formatting your storage card permanently erase all data from your phone, including personal information.
	- Connect your phone and your RE.  $\mathbf{1}$
	- $2.$ To go to Settings:

 $\mathsf{Tap}$   $\equiv$  while your phone is in portrait orientation.

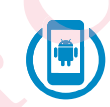

Tap @ while your phone is in portrait orientation.

- Tap Advanced settings.  $\overline{3}$ .
- Tap Format SD card.  $\overline{4}$ .

#### **Resetting your RE**

If RE has a persistent problem that cannot be solved, you can perform a factory reset (also called a hard reset or master reset). A factory reset

#### 40 Back up and reset

reverts the phone back to its initial state - the state before you turned on the phone for the first time.

- $\overline{\Gamma}$ This action removes all data and settings you have for your RE and the RE app on your phone.
	- Connect your phone and your RE. 1.
	- To go to Settings:  $2.$

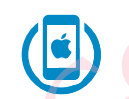

Tap = while your phone is in portrait orientation.

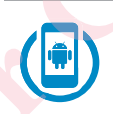

Tap @ while your phone is in portrait orientation.

- Tap Advanced settings. 3.
- Tap Factory Reset. 4.
- Tap Reset to confirm your action. 5.

# **Trademarks and copyrights**

©2014 HTC Corporation. All Rights Reserved.

RE, the RE Logo, and any other HTC product and service names are the trademarks of HTC Corporation and its affiliates.

Android and Google Play are trademarks of Google Inc.

Apple and the Apple logo are trademarks of Apple Inc., registered in the U.S. and other countries. App Store is a service mark of Apple Inc.

The *Bluetooth*<sup>®</sup> word mark and logos are registered trademarks owned by Bluetooth SIG, Inc.

Wi-Fi<sup>®</sup> is a registered trademark of the Wireless Fidelity Alliance, Inc.

microSD is a trademark of SD-3C LLC.<sup>0</sup>

All other trademarks and service marks mentioned herein, including company names, product names, service names and logos, are the property of their respective owners and their use herein does not indicate an affiliation with, association with, or endorsement of or by HTC Corporation. Not all marks listed necessarily appear in this User Guide.

RE is a product from HTC Corporation. The product is protected by copyright, patent, and other intellectual property rights, laws, and treaties. To use the product you will need an Android/iOS device and you will need to download software provided by HTC Corporation and its licensors. The software is not sold, it is licensed to you. The software is subject to a license agreement that you must accept before you use the software. By using the software, you agree with HTC Corporation to be bound by the license agreement. A copy of the license is available at www.recamera.com.

#### Trademarks and copyrights 42

Screen images contained herein are simulated. HTC shall not be liable for technical or editorial errors or omissions contained herein, nor for incidental or consequential damages resulting from furnishing this material. The information is provided "as is" without warranty of any kind and is subject to change without notice. HTC also reserves the right to revise the content of this document at any time without prior notice.

No part of this document may be reproduced or transmitted in any form or by any means, electronic or mechanical, including photocopying, recording or storing in a retrieval system, or translated into any language in any form without prior written permission of HTC.